# **Documentos Confidenciales**

Sistema de Gestión de Expedientes - UNL v. 1.8.0

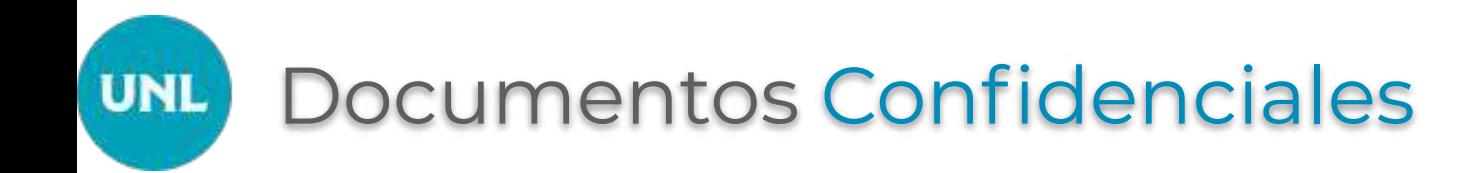

Según el Art. 2 de la Ordenanza CS 01/2020, se define a:

"**Documento de carácter reservado**: Es aquel que, atendiendo al carácter confidencial o de manejo sensible de su contenido, sea definido como tal en virtud de disposición legal o reglamentaria o dispuesto por autoridad superior.

Su acceso se encuentra reservado a las oficinas expresamente autorizadas y a las autoridades superiores."

#### Generar Documentos Confidenciales **UNL**

Para representar la gestión de documentos confidenciales en el SUME, se pueden **"marcar" los documentos de un expediente** como **"confidencial"**:

- ➔ desde el Espacio de Trabajo de una **Solicitud de nuevo expte.**,
- ➔ se le puede indicar a **ME el/los documento/s a marcar como "Confidenciales"** o también,
- ➔ cuando una oficina tiene en su poder **un expte. en sus Propios**, los **nuevos documentos** que suba al espacio de trabajo puede "marcarlo/s" como confidencial/es.

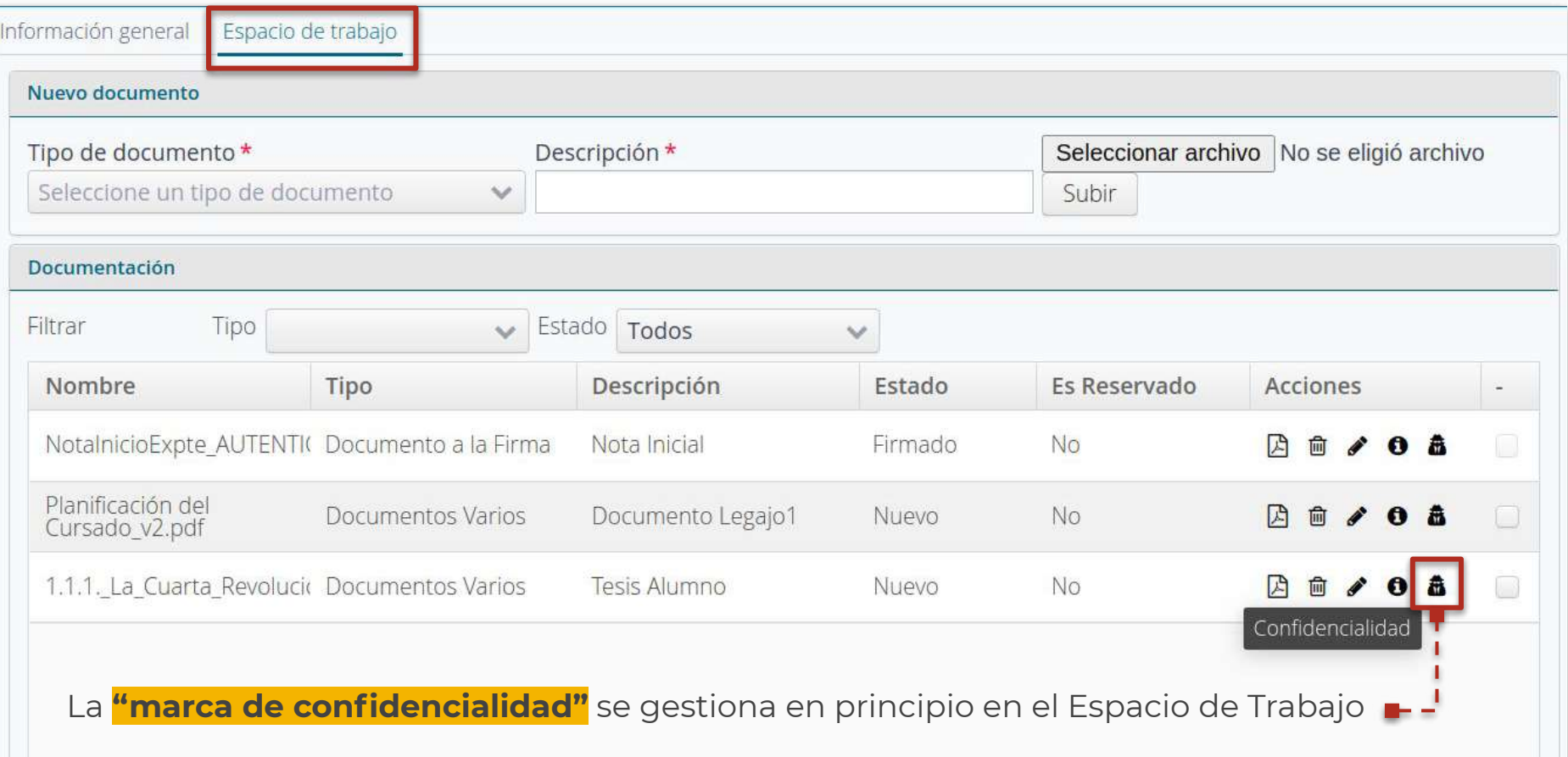

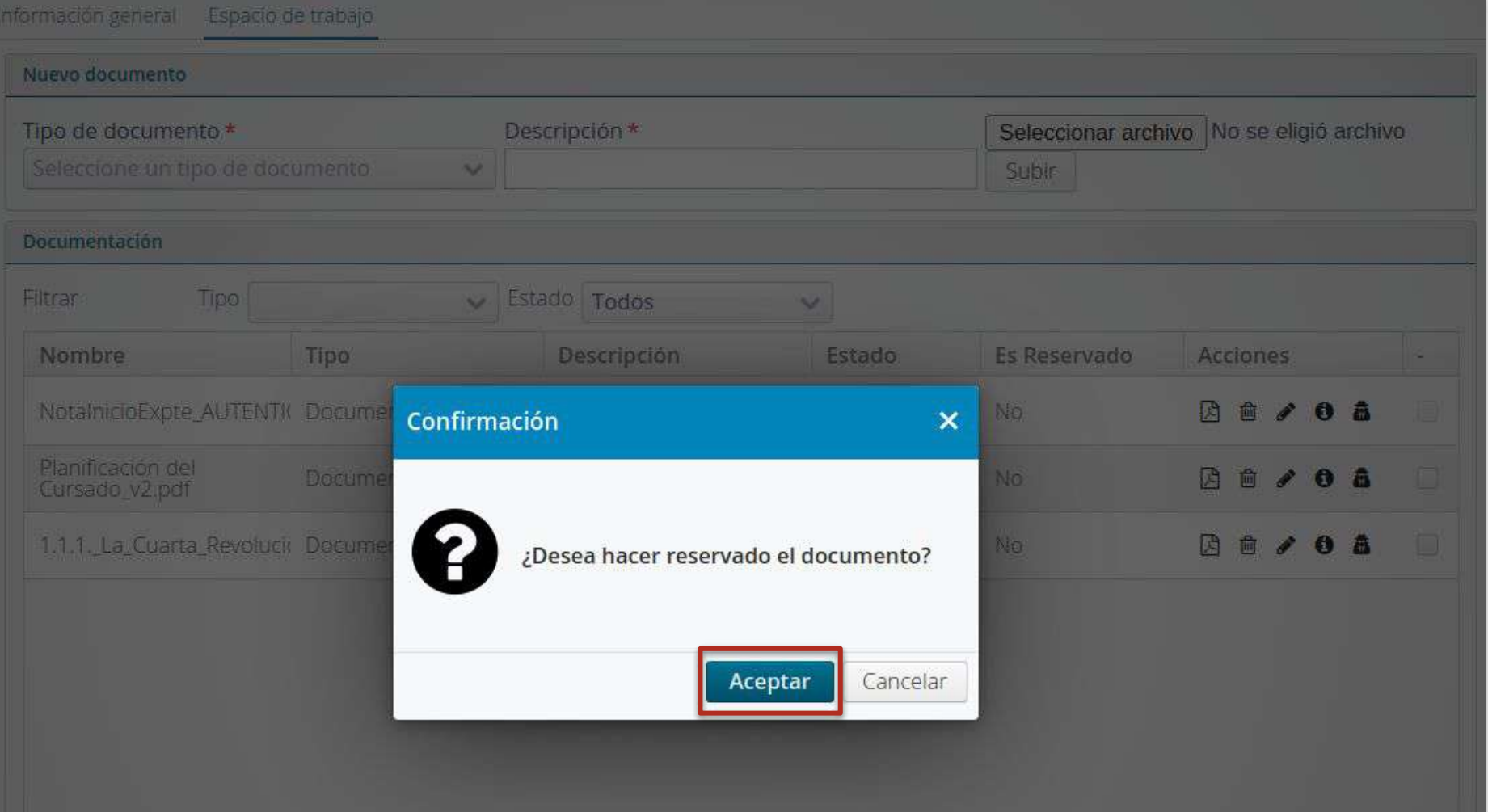

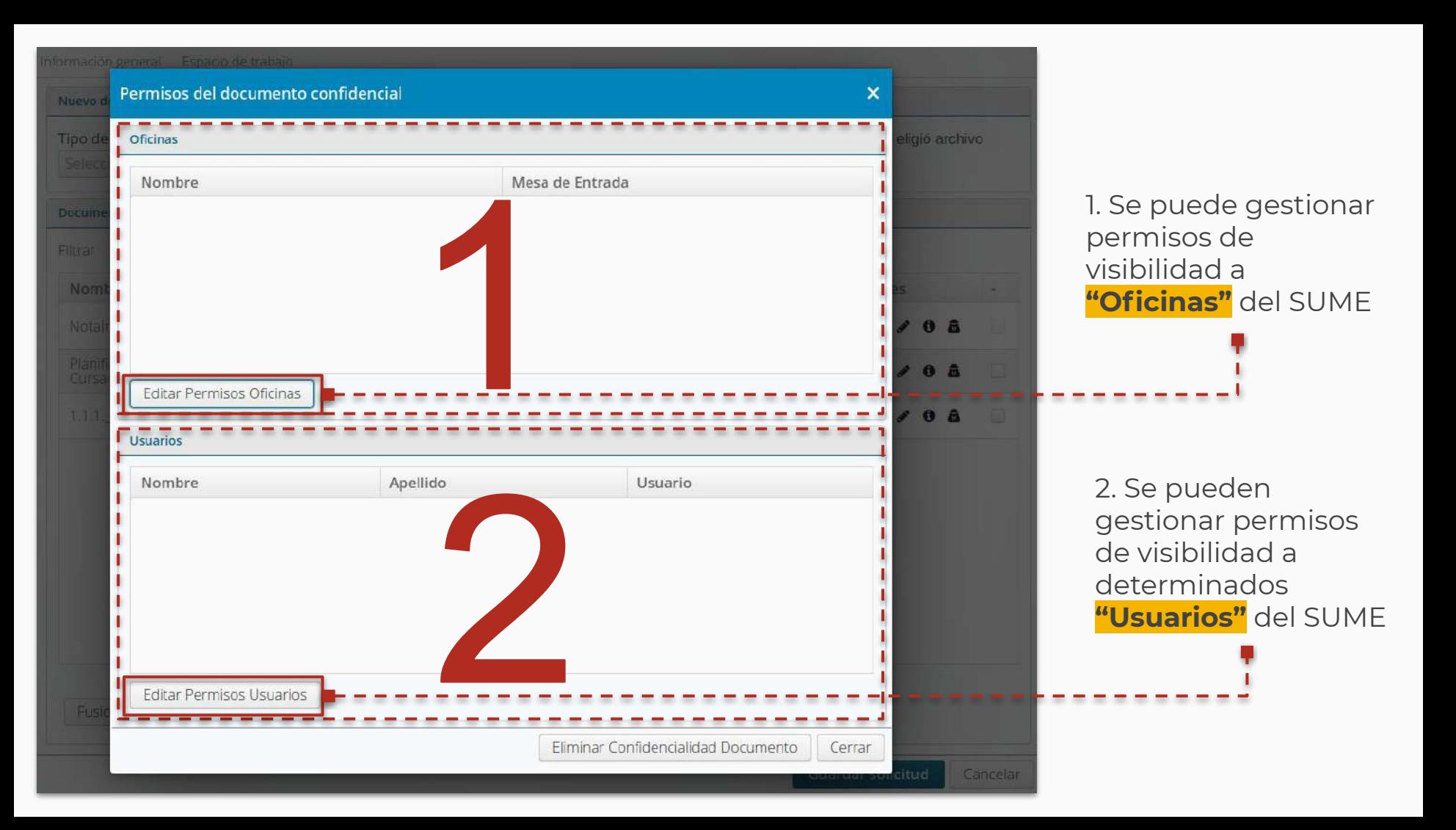

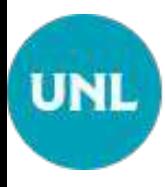

### UNL Permisos sobre Oficinas

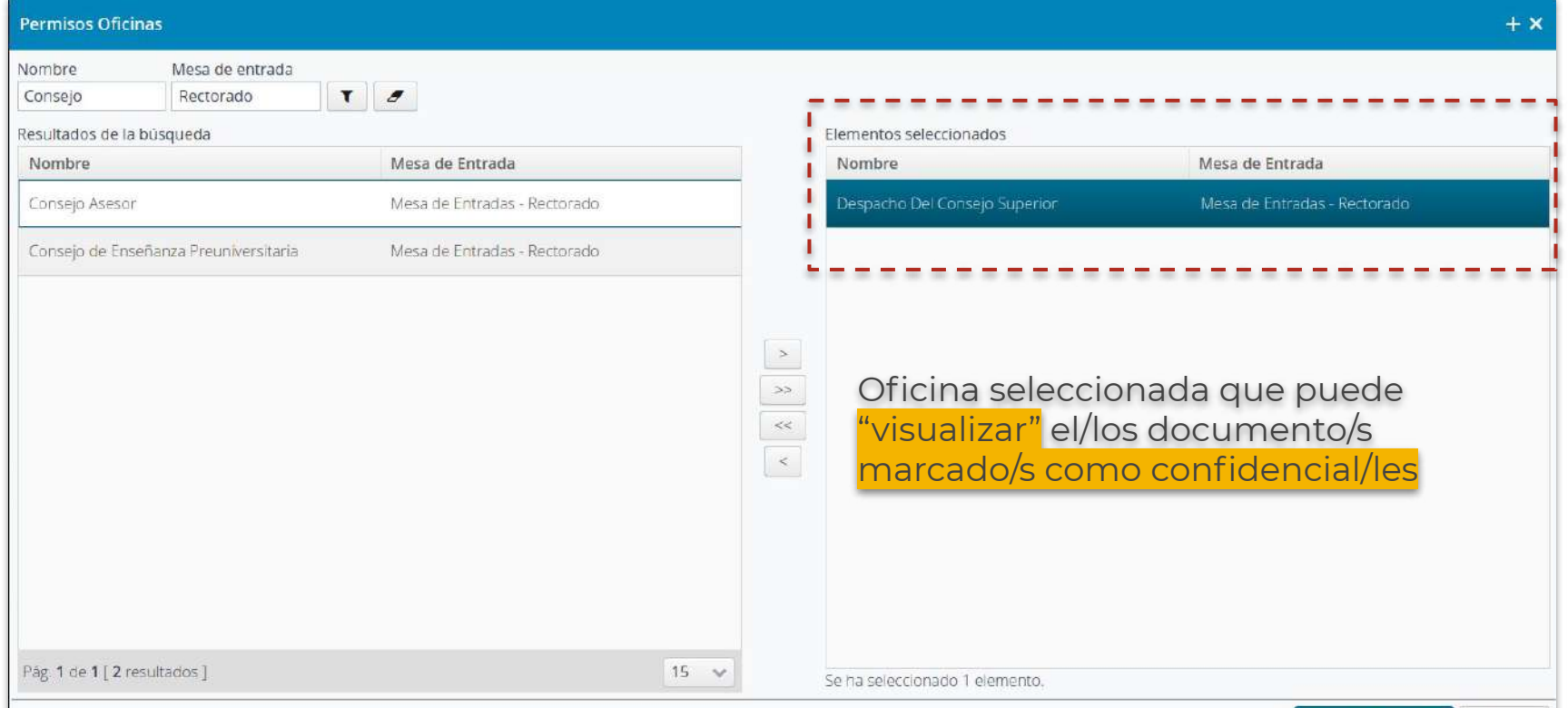

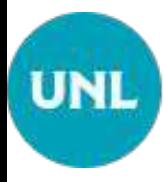

### UNL Permisos sobre Usuarios

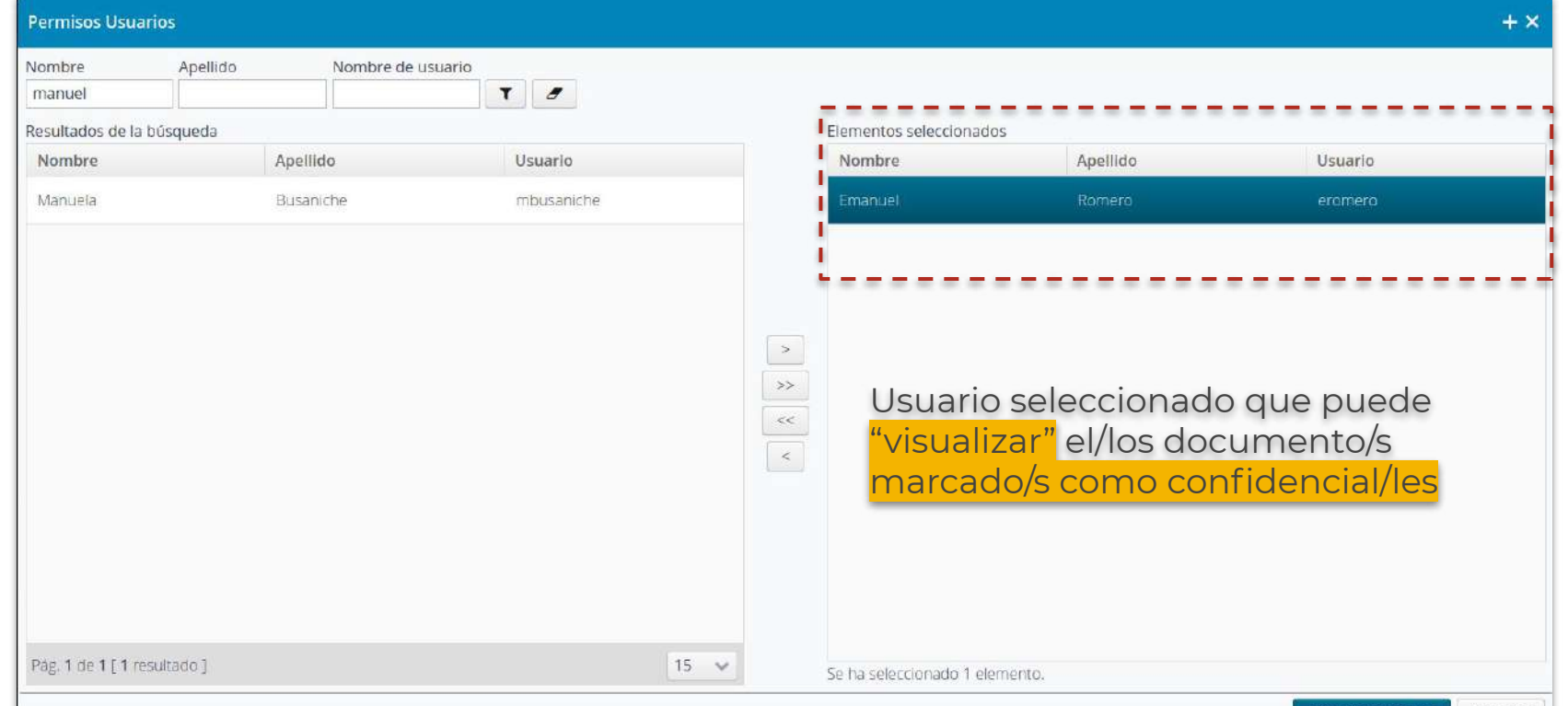

**Guardar y Cerrar** 

Cancelar

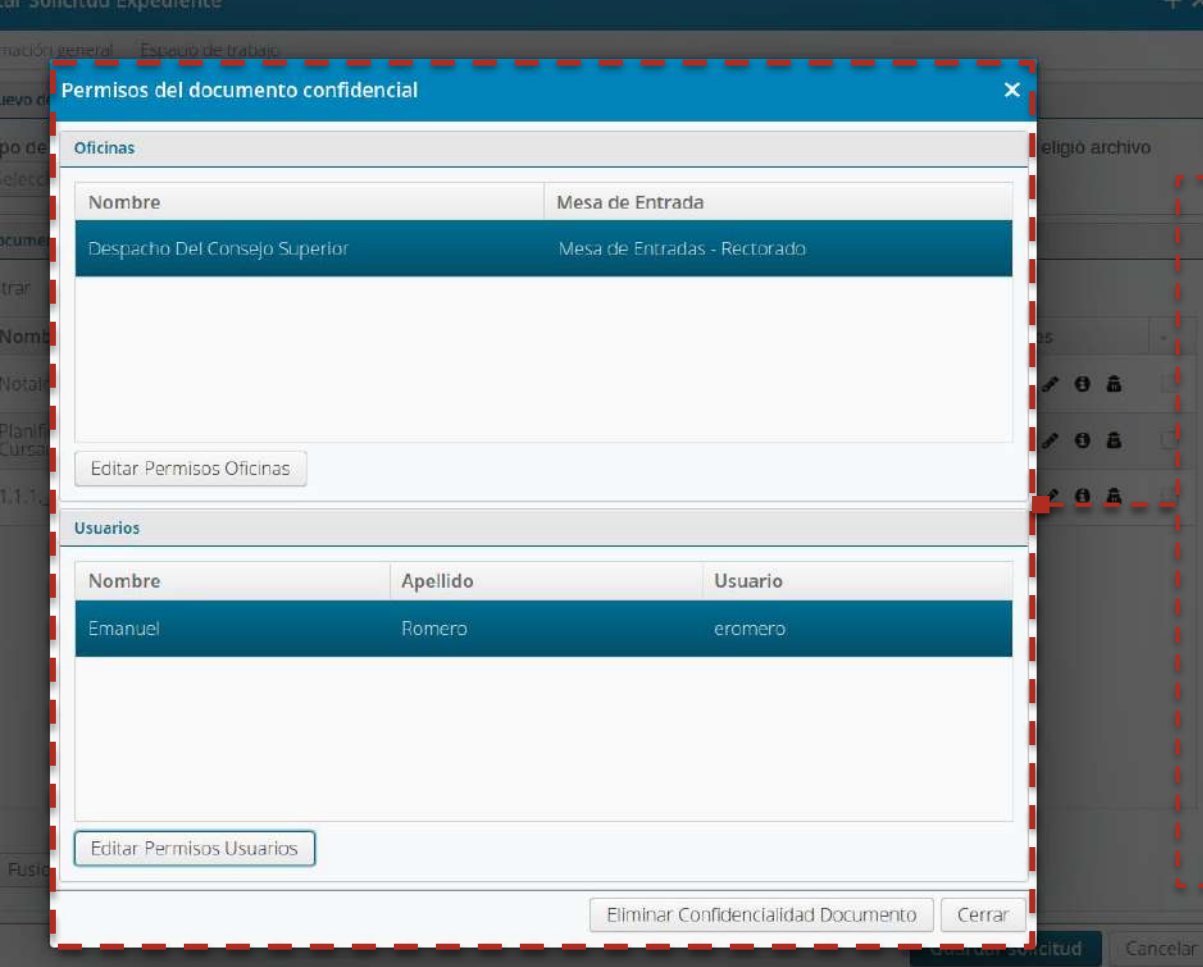

Ficha de permisos de visualización sobre un documento en particular actualizado, marcado como "confidencial".

Esta ficha se puede actualizar o eliminar la "marca de confidencialidad" sólo por el usuario que creó el documento y lo subió al Espacio de Trabajo.

# Condiciones para documentos confidenciales

**UNL** 

Independientemente de la funcionalidad de asignar la **propiedad de "Confidencialidad"** a uno o varios documentos en el Espacio de Trabajo, se deben tener en consideración las siguientes premisas:

- ❏ Las autoridades jerárquicas de nivel superior, Rector, Decanos/as y los usuarios asociados a la Dirección de Asuntos Jurídicos pueden ver el contenido de todos los documentos confidenciales.
- ❏ El mismo usuario de la misma oficina que creó las reglas de confidencialidad (por oficina y/o por usuarios) para uno o más documentos puede modificar esas reglas y/o eliminarlas. También pueden modificarlo cualquier usuario de la misma oficina que, en principio creo dichas reglas.
- ❏ La propiedad o "marca" de confidencialidad se pueden registrar en cualquier momento de la vida del expte., esto es cuando el documento ya está conformado en el expte., pero lo debe realizar el usuario que conformó el documento en el expte.

¿Como se ven los usuarios u oficinas no autorizadas los documentos confidenciales?

#### Modificar expediente REC-1036132-20

 $+$  >

Información general Asociar Vo Acumular Otra información Pases del expediente Historia del expediente Espacio de trabajo Documentos Expediente

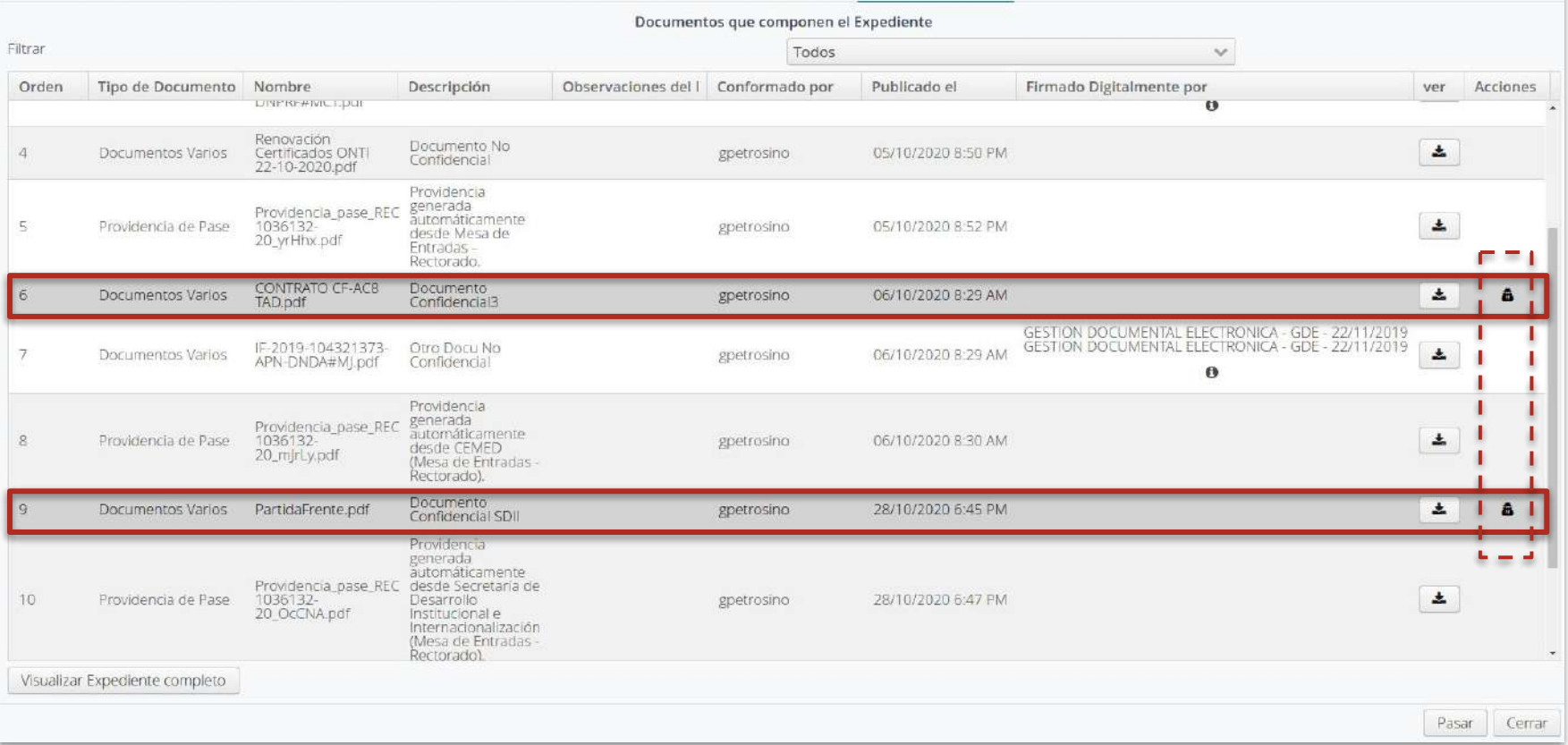

En la grilla de Documentos Expediente, se ven destacados en color **gris oscuro** y aparece el ícono de la marca de **"Confidencial"** asociado a ese documento

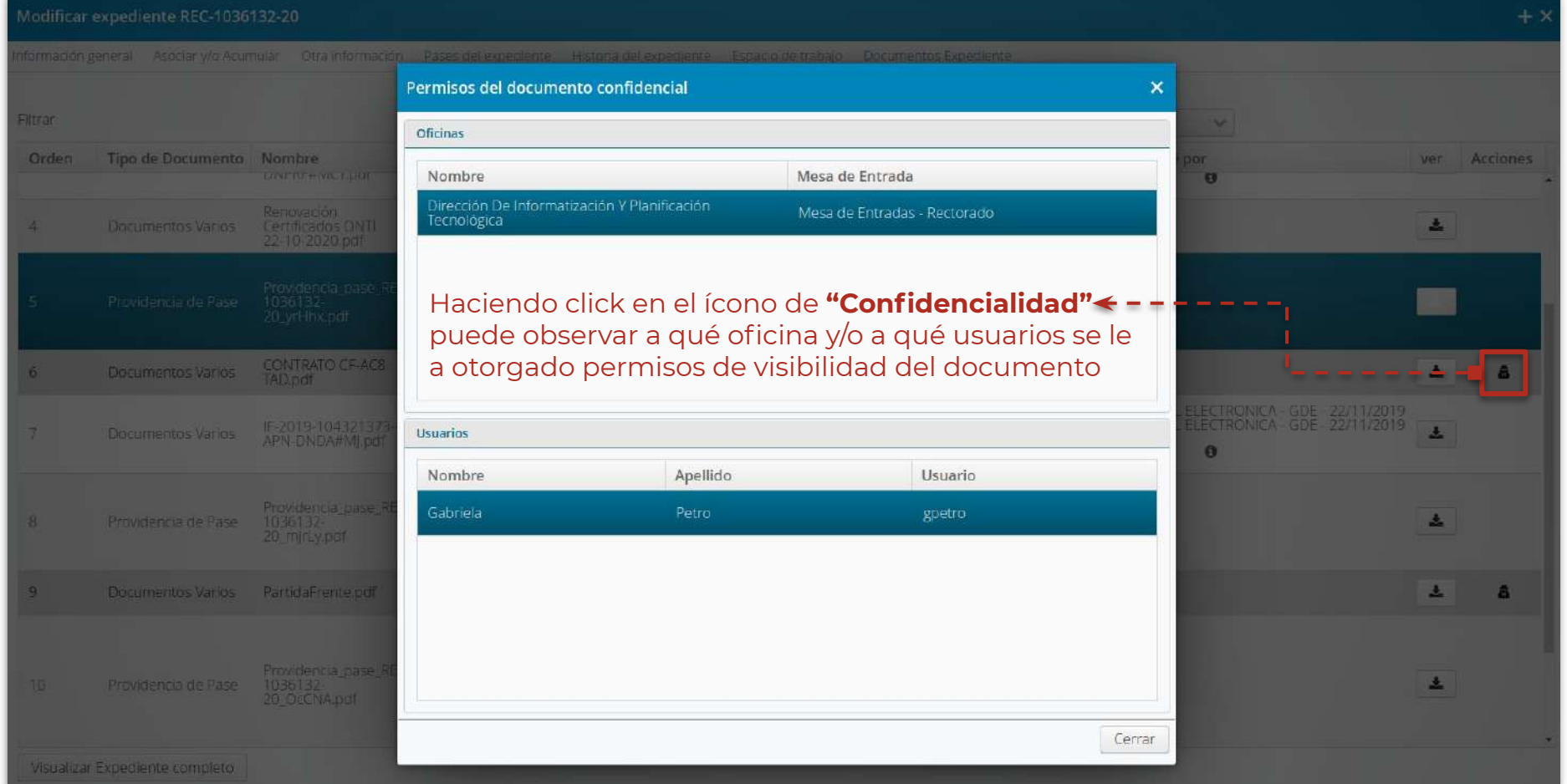

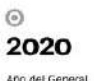

Manuel Belgrano

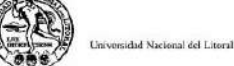

Documento de carácter reservado según Art. 2, Ordenanza C.S. 01/2020.

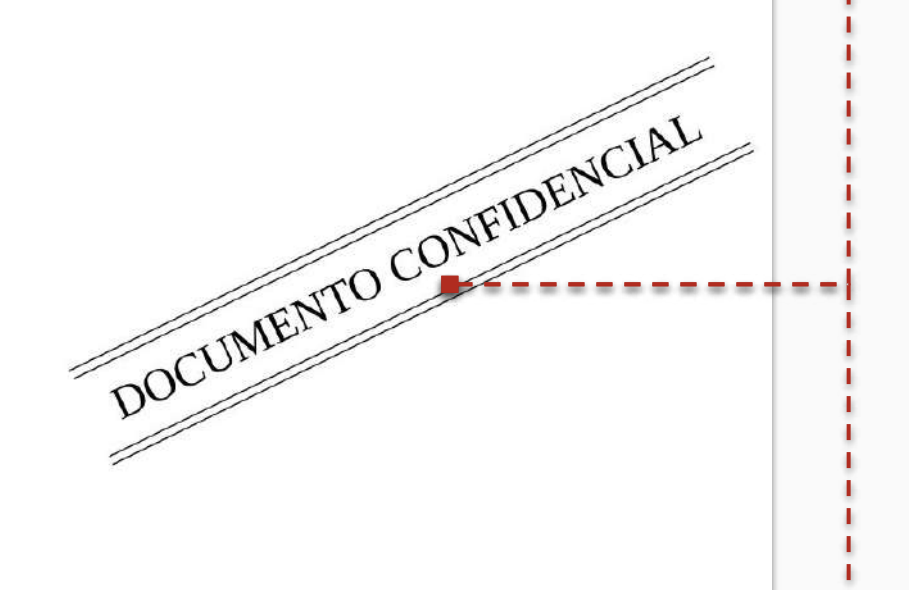

Sistema de Gesson de Trámites Digitales

En caso de **"Descargar"** el documento que tiene marca de "Confidencial" y si, su usuario y/o su oficina no tiene permisos de acceso, el sistema descargará o abrirá en una pestaña nueva del navegador (según lo haya configurado) la plantilla de "Documento Confidencial".

Esto sucederá hasta que ese documento se le elimine la marca "Confidencial" o hasta que a su oficina y/o usuario, el propietario del documento le asigne permisos de visibilidad.

¿Como se previsualizan los documentos confidenciales?

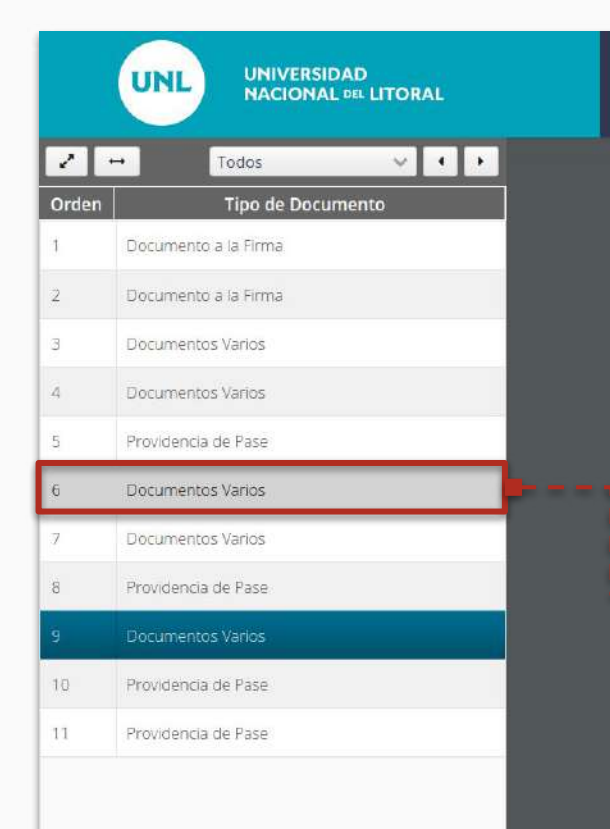

#### REC-1036132-20

2020 Año del General Manuel Belgrano

 $\odot$ 

Universidad Nacional del Litoral

Documento de carácter reservado según Art. 2, Ordenanza C.S. 01/2020.

Los documentos "marcados confidenciales" se visualizan en la<br>grilla resaltado en color gris oscuro y<br>en lugar del documento se muestra<br>una plantilla con estas<br>características<br>características grilla resaltado en color gris oscuro y en lugar del documento se muestra una plantilla con estas características

Nuevo rediseño del Previsualizador

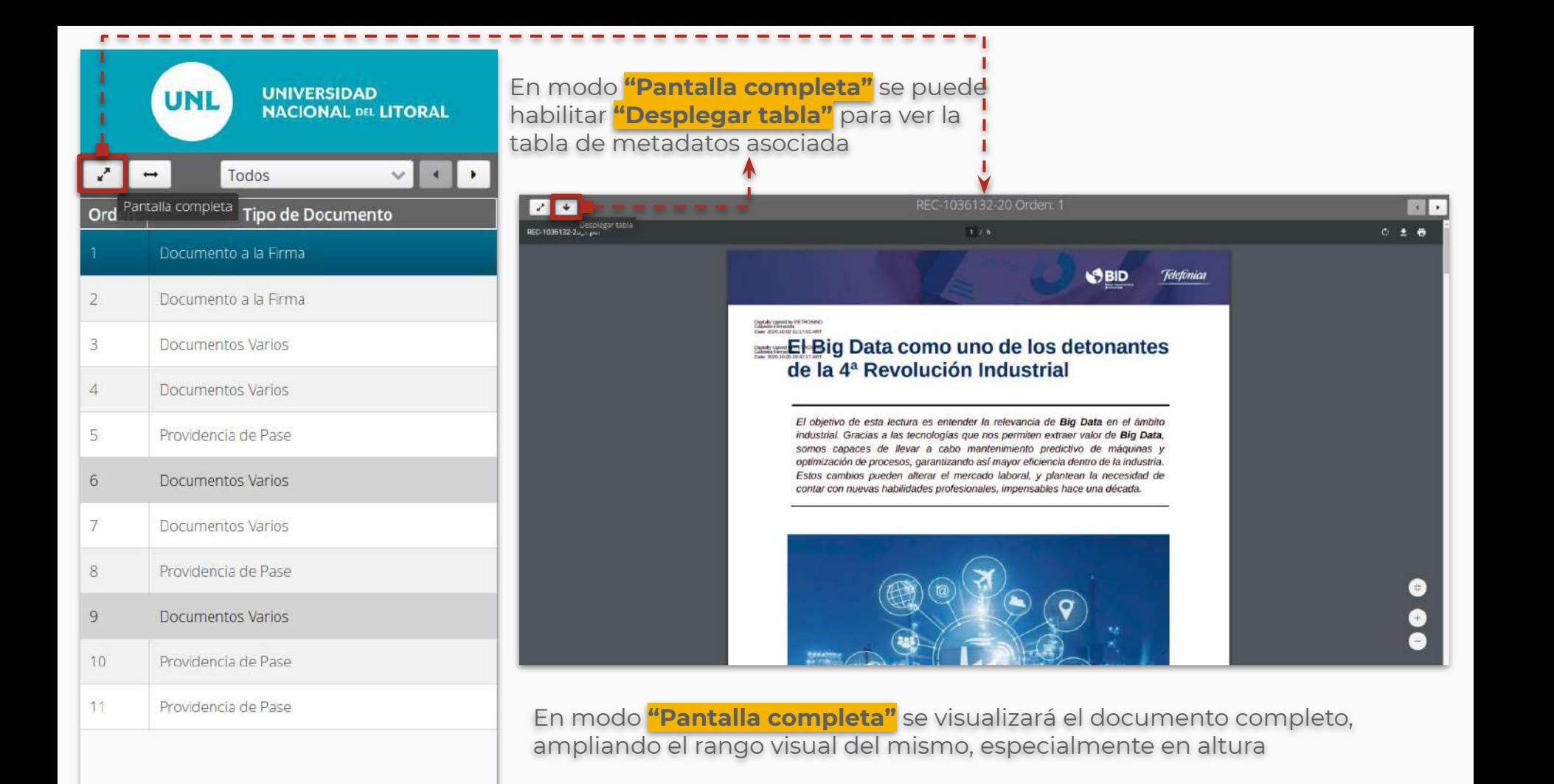

#### Para pasar al modo **"Pantalla completa"** sin visualizar la tabla de metadatos

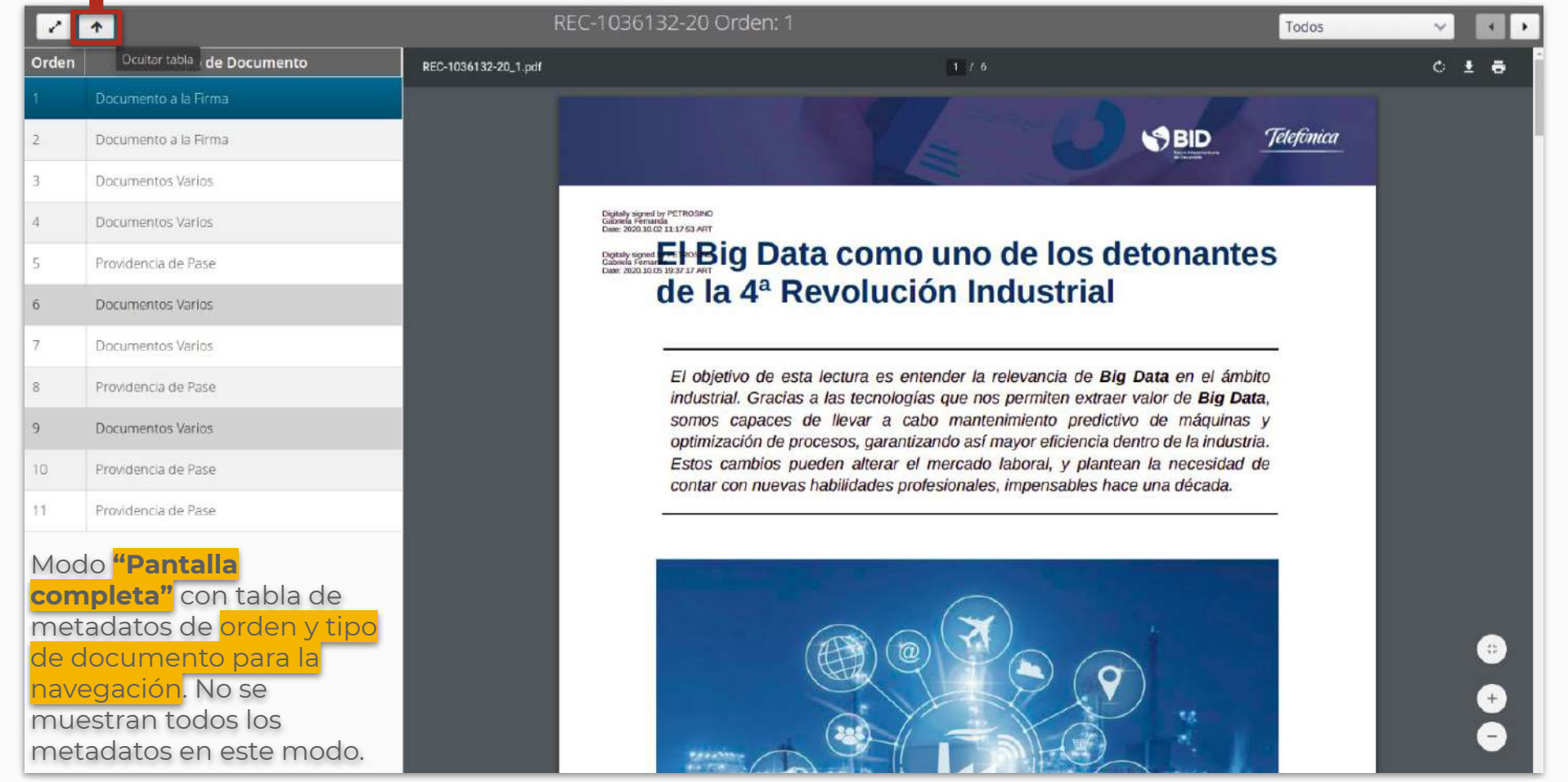

÷  $\overline{\phantom{a}}$ 

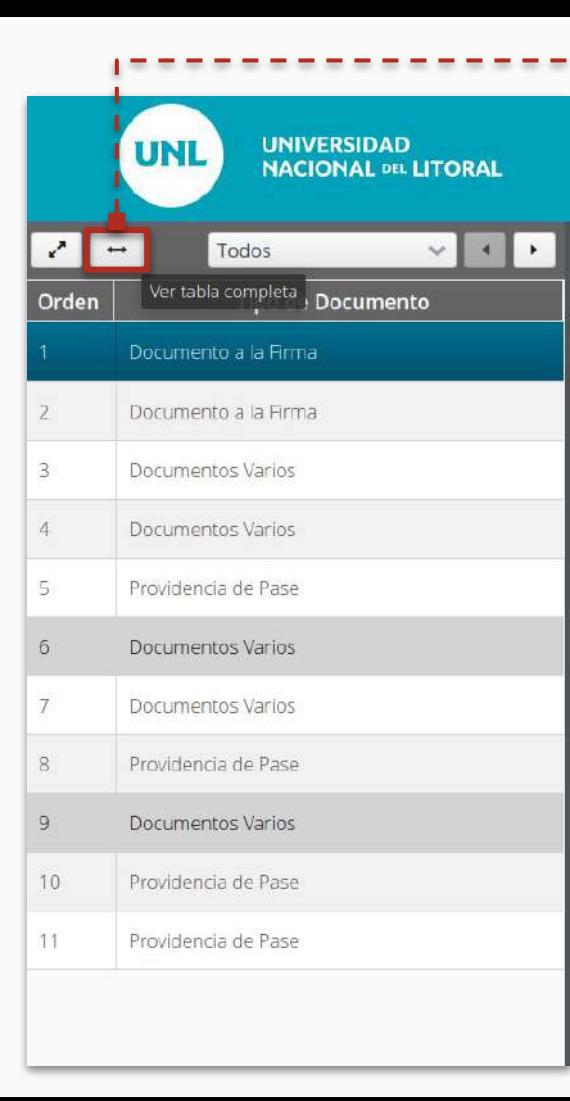

La acción "Ver tabla completa" permite desplegar la tabla completa de metadatos asociada a los documentos del expte.

Cuando se vuelve a hacer click en el mismo ícono **"Ver tabla completa"** se vuelve a visualizar el área del documento y la tabla de metadatos abreviados (Orden y Tipo de Documento)

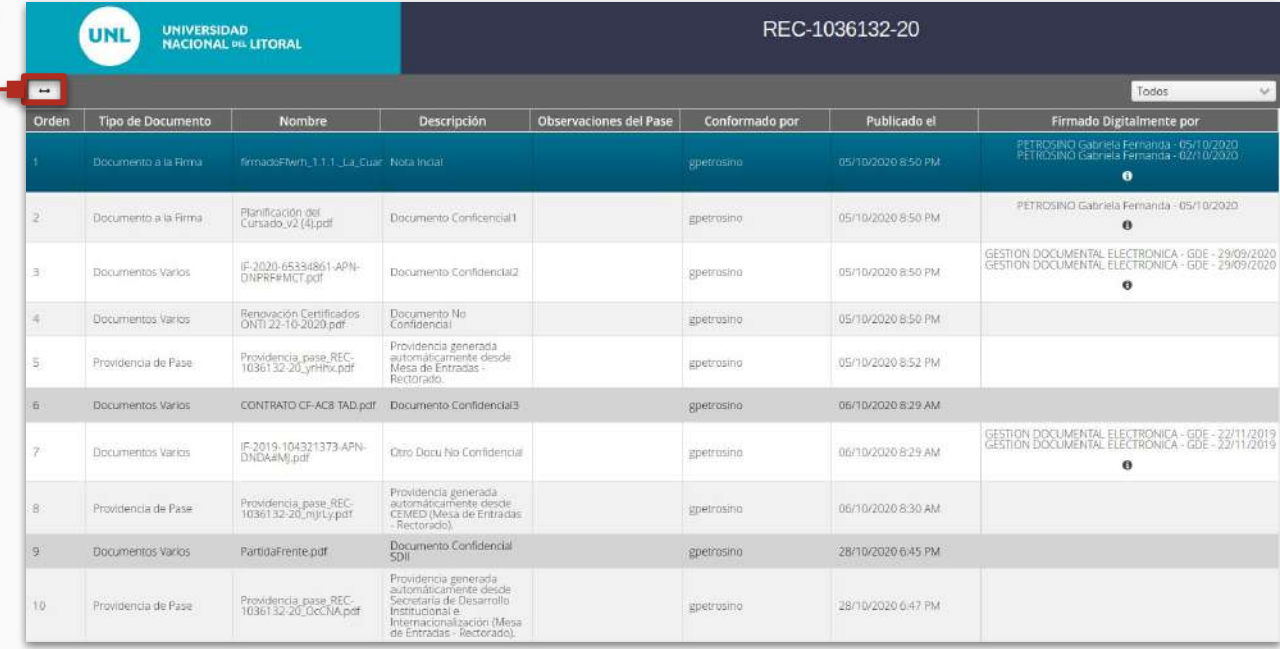

## Sistema Único de Mesa de Entradas Expediente Electrónico

Equipo de Firma Digital y Gestión Digital Documental

Dirección de Informatización y Planificación Tecnológica

Secretaría de Desarrollo Institucional e Internacionalización

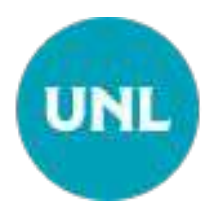